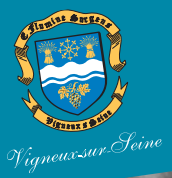

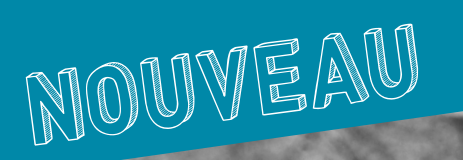

PORTAIL

# MODE D'EMPLOI **www.vigneux91.fr**

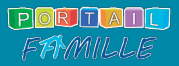

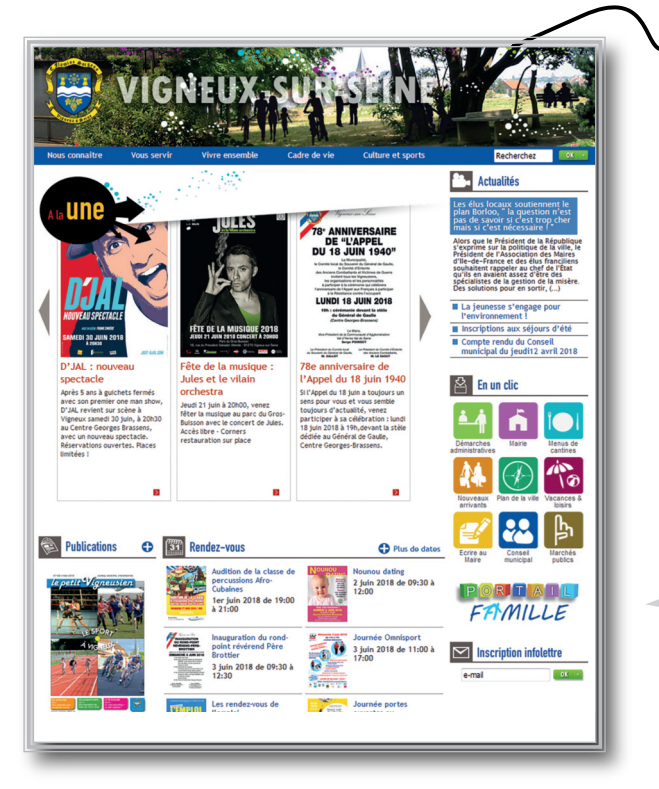

# PORTIATIL<br>FAMILLE

Le Portail famille est ouvert 7 jours sur 7 à tous les parents d'enfants scolarisés dans les écoles maternelles et élémentaires de la Ville, mais aussi aux adhérents de l'EMAP, du service jeunesse, des sports et du Centre social l'Amandier. Gratuit et sécurisé, il est directement accessible depuis la page d'accueil du site Internet de la Ville: **www.vigneux91.fr** sur ordinateur, ainsi que sur smartphone et tablette.

Vous pourrez ainsi réserver les activités périscolaires, extrascolaires et sportives de vos enfants, consulter et payer vos factures en ligne et communiquer avec les services municipaux\*...

Lors de votre première connexion, vous devez d'abord créer votre compte personnel. Pour cela, vous aurez besoin de votre numéro de dossier et du nom de votre dossier. Ces éléments vous ont été envoyés par courrier. Il faut aussi posséder une adresse e-mail valide. Toutes les données collectées le sont dans le strict respect du nouveau Règlement général sur la protection des données (RGPD). Elles sont confidentielles et protégées.

Un fil d'actualités vous tient informés des nouvelles spécifiques aux familles. Il est consultable par tous, sans inscription.

Une base documentaire et un outil de simulation de tarif (non contractuel) sont aussi accessibles dès la page d'accueil.

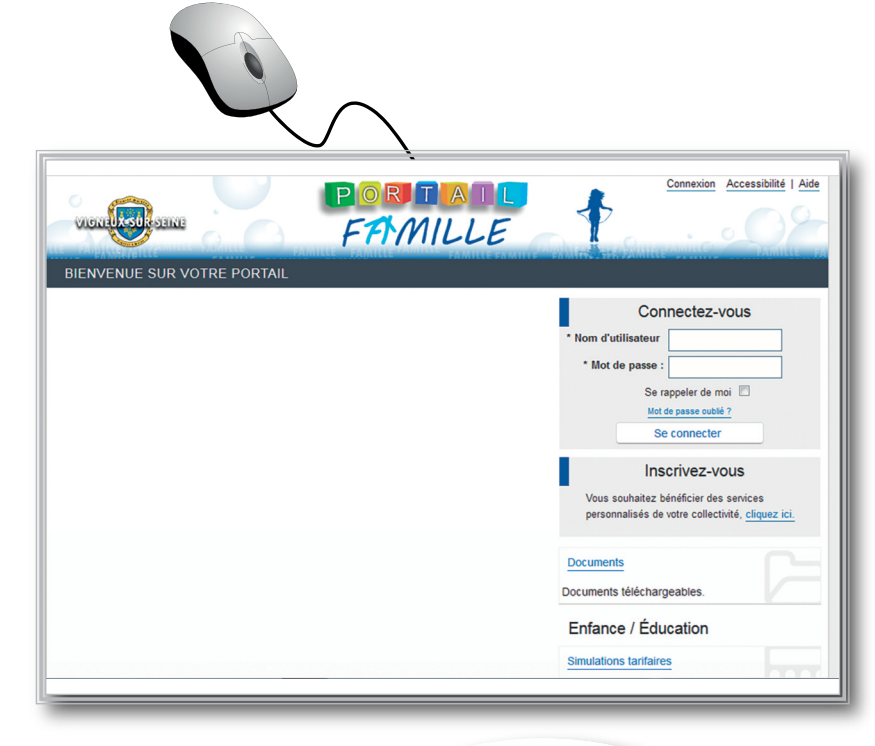

#### **Documents**

Documents téléchargeables.

Enfance / Éducation

**Simulations tarifaires** 

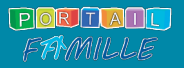

**\* hors restauration scolaire.**

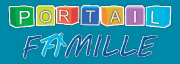

Créer son compte Portail famille

La création de compte comporte 5 étapes :

Étape 1/5: Renseignez vos informations personnelles: nom. prénom, adresse e-mail, nom d'utilisateur, mot de passe que vous avez choisis. Ils vous permettront de vous identifier lors de vos prochaines connexions.

Enregistrez pour passer à l'étape suivante.

Étape 2/5: Saisissez le numéro de dossier et le nom de dossier qui vous ont été adressés parla Ville. Ce courrier a été envoyé à toutes les personnes inscrites dans la base de facturation des services municipaux inclus dans le Portail famille: Enfance/Éducation; Petite-enfance; École municipale d'arts plastiques (EMAP); Sports ; Centre social l'Amandier et Jeunesse.

Si vous n'avez pas reçu ce courrier avec vos identifiants, contactez le service souhaité. Il vous permettra de créer votre compte. Complétez enfin le champ « adresse e-mail » qui sera nécessaire pour valider votre inscription et accéder à la messagerie.

Enregistrez pour passer à l'étape suivante.

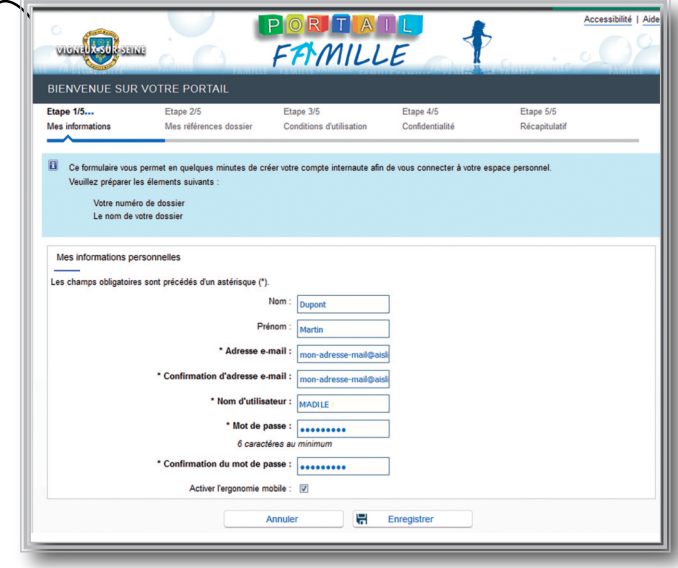

Étape 3/5: Lisez et validez les conditions générales d'utilisation. Si vous êtes d'accord, cochez la case « j'ai lu et j'accepte les conditions générales d'utilisation » et cliquez à nouveau sur « accepter » pour passer à l'étape suivante.

#### Étape 4/5 : Confidentialité.

Pour continuer votre inscription, vous devez lire et accepter la politique de confidentialité de vos données personnelles en cochant la case située en bas de l'écran, puis en cliquant surle bouton « Accepter ». Dans le cas contraire, votre inscription sera annulée.

#### Étape 5/5 : Validez votre inscription.

Vérifiez l'exactitude des informations vous concernant et validez votre inscription en cliquant sur le bouton situé au bas de la page. Si vous constatez une erreur, utilisez le bouton « annuler » et recommencez votre inscription pour la corriger.

A l'issue de cette étape vous recevrez un mail d'activation. Pour activer votre compte vous devez cliquer sur le lien présent dans l'e-mail.

#### Attention, ce lien ne sera valide que pendant 24 heures.

Si le mail n'est pas arrivé, vérifiez les spams de votre messagerie et sitous les champs de l'inscription ont été renseignés correctement. En cas de difficulté, vous pouvez contacterles services municipaux au : 01 69 52 69 71 ou au 01 69 52 46 31, du lundi au vendredi de 8h30 à 12h et de 13h30 à 17h (coût d'un appel local).

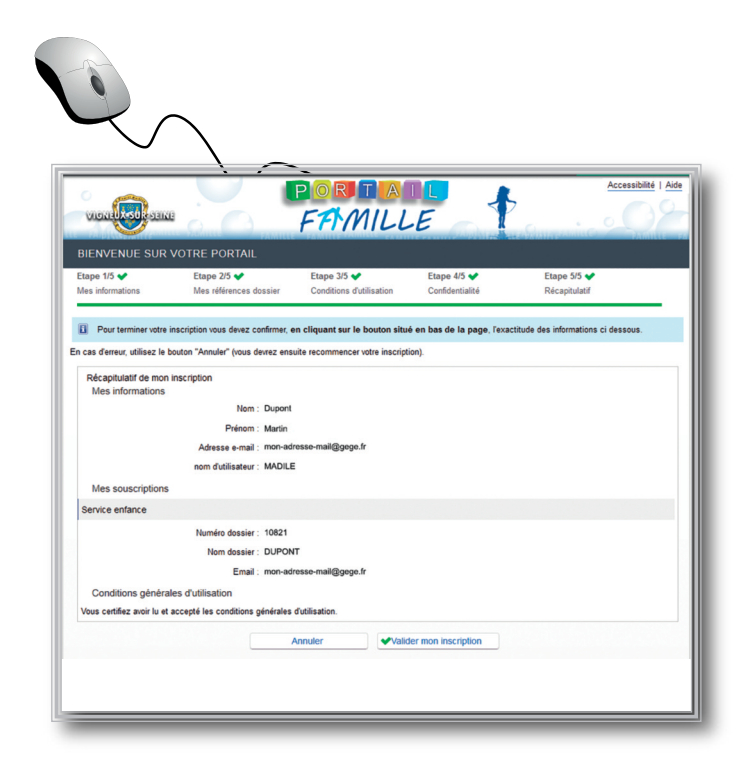

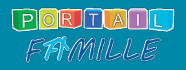

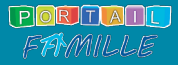

### Naviguez dans le Portail famille

Une fois votre compte créé, vous pouvez vous connecter et naviguer dans le portail famille uniquement en renseignant votre nom d'utilisateur et votre mot de passe. Vous arrivez directement sur la page vous permettant d'aller dans les différentes rubriques du portail.

**A la première visite, vous devrez impérativement vous connecter dans votre espace et activer "vos consentements"** afin de donner l'autorisation à la ville de récupérer auprès de la CAF, via la plateforme CDAP, votre quotient familial. Sans activation de votre part de ces consentements, la ville sera dans l'obligation d'appliquer les tarifs les plus hauts.

#### **Pour activer les consentements, procédez comme suit :**

- Connectez-vous dans votre espace
- Allez dans **« Mon compte »** ou **« Mes consentements »**
- Cochez les cases ci-dessous

#### Enregistrez.

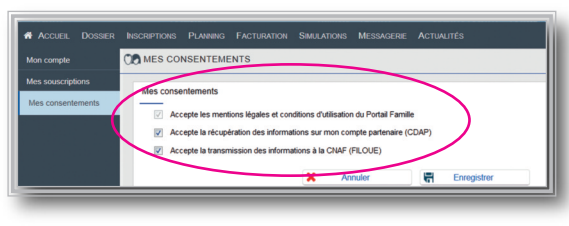

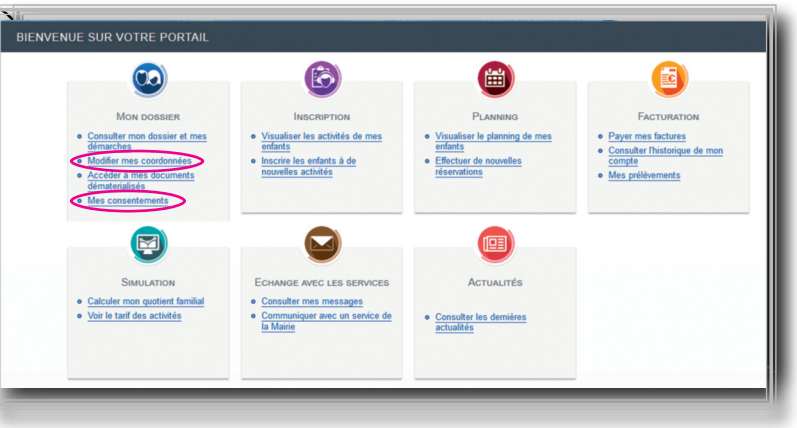

**Pour bénéficier de la réception des factures par mail:** merci de bien vouloir ouvrir la ligne « Modifier mes coordonnées » (rubrique « Mon dossier ») et cocher la case « adhérez à la réception des factures par mail ».

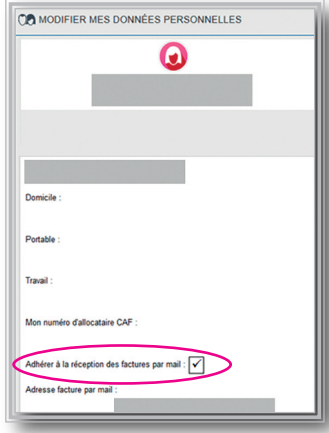

## Les sept rubriques du Portail famille

Mon dossier: Cette rubrique regroupe vos informations personnelles.

Inscription: Visualiser les activités de vos enfants ou les inscrire à de nouvelles activités.

Planning: Cette rubrique vous permet de visualiser, réserver ou modifier par Internet les activités périscolaires, extrascolaires ou sportives (hors restauration scolaires).

Facturation: Depuis chez vous, vous pouvez gérer toutes vos factures en ligne et payer par carte bancaire (transaction sécurisée) vos factures dès septembre 2018.

Simulation: Ayez une idée des tarifs des activités proposées en fonction de votre quotient familial (informations à usages indicatifs, non contractuels).

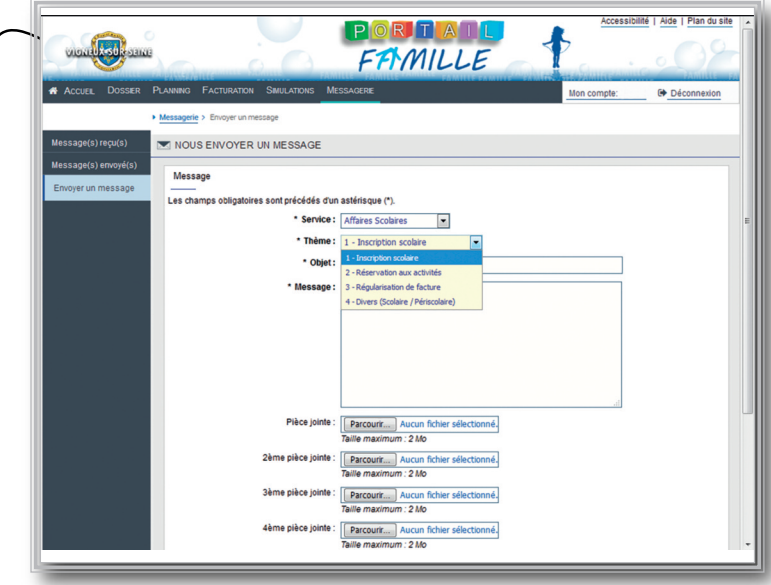

Échange avec les services : Une messagerie vous permet de communiquer par Internet avec les services Enfance/Éducation, Petite-enfance, Régie centralisée, École municipale d'arts plastiques (EMAP), Sports, Centre social l'Amandier et Jeunesse. Vous pouvez rajouter des pièces jointes.

Actualités : Consultez les dernières actualités.

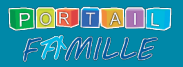

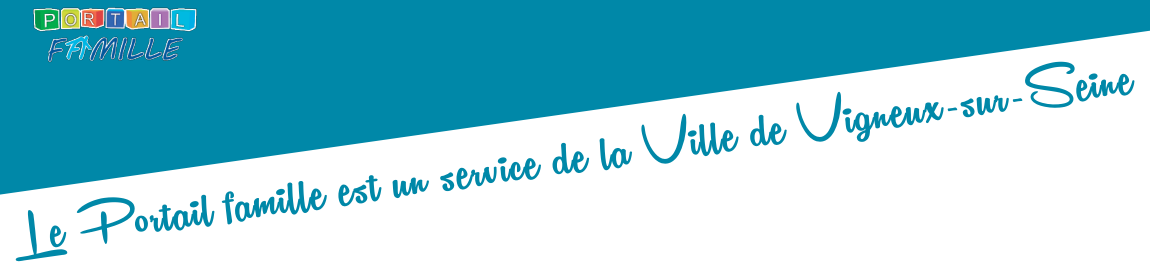

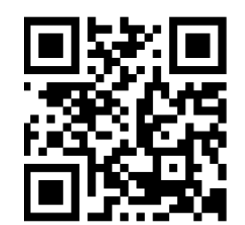

#### **Hôtel de ville**

75, rue Pierre-Marin 91270 Vigneux-sur-Seine Tél.: 01 69 83 56 00 Site Internet: www.vigneux91.fr

#### **Espace Jeunesse - Pôle Action Jeunesse (P.A.J.)**

72 avenue Henri-Barbusse Tél.: 01 69 40 08 90

#### **Service des Sports**

13, rue Henri-Rossignol Tél.: 01 69 83 56 78

#### **Centre social l'Amandier** 24 bis, avenue de la Concorde Tél.: 01 69 52 49 44

**Régie centralisée** 67 bis, rue Pierre-Marin Tél.: 01 69 83 48 22

#### **Service Enfance/Éducation**

38 bis, rue Pierre-Marin Tél.: 01 69 52 46 35 (Enfance) Tél.: 01 69 52 46 31 - 01 69 52 69 71 (Éducation)

# **École municipale d'arts plastiques (EMAP)**

16, rue du Président Salvador-Allende Tél.: 01 69 52 27 83

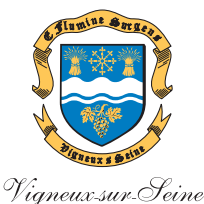